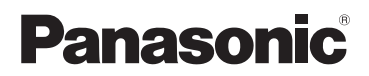

# 取扱説明書 基本操作編

# デジタルカメラ

ご注意

準備

- トラックス しゅうしゅう しゅうしゅう しゅうしゅん しゅうしゅう しゅうしゅう しゅうしゅう しゅうしゅう しゅうしゅう しゅうしゅう しゅうしゅう しゅうしゅうしゅ

「俤( ) 指る・見る( ) こり妾売( ) その仕

その他

撮る・見る

# 品番 DMC-FH8

LUMIX

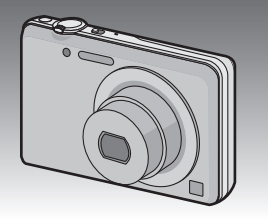

このたびは、パナソニック製品をお買い上げいただき、まことにありがとうご ざいます。

- 取扱説明書をよくお読みのうえ、正しく安全にお使いください。
- ご使用前に「安全上のご注意」(22~27ページ) を必ずお読みください。
- 保証書は「お買い上げ日・販売店名」などの記入を確かめ、取扱説明書とと もに大切に保管してください。

## **本機の詳しい操作説明について**

本機の使い方や使用上のお願いなど詳しい操作説明は、本機のCD-ROM(付属) に記録された「取扱説明書 詳細操作編」(PDFファイル)に記載されています。

● パソコンにコピーしてお読みください。コピーのしかたは3ページをお 読みください。

保証書別添付

VQT3Z29-1 F1211NK1022

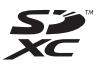

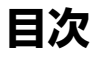

# **目次 「安全上のご注意」を必ずお読みください (22~27ページ)**

# **準備**

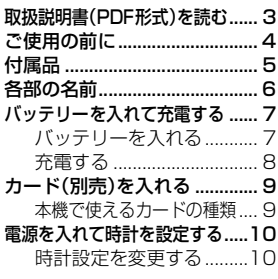

# **撮る・見る**

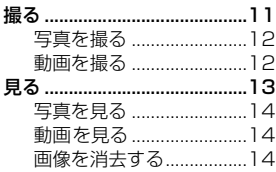

# **パソコンとの接続**

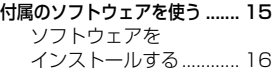

## **その他**

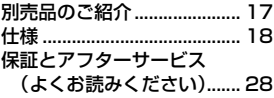

# **取扱説明書(PDF形式)を読む**

本機操作の詳細については、CD-ROM(付属)の「取扱説明書 詳細操作編」に 記載されています。パソコンにコピーしてお読みください。

#### **■ Windowsの場合**

- *1* パソコンの電源を入れ、CD-ROM(付属)を入れる
- *2* インストールメニューが表示されたら、[取扱説明書]をクリックする
- *3* [日本語]が選ばれている状態で、[取扱説明書]をクリックしてコピーする
- *4* デスクトップの[取扱説明書]のショートカットアイコンをダブルク リックして開く

## **■ 取扱説明書(PDF形式)が開けないときは**

3 ご注意 取扱説明書(PDF形式)を閲覧・印刷するためには、Adobe Acrobat Reader 5.0 以降、またはAdobe Reader 7.0以降が必要です。 お使いのパソコンにインストールされていない場合は、CD-ROM(付属)を入れ、

[Adobe Reader]をクリックしたあと、画面のメッセージに従って進み、インス トールしてください。

(対応OS: Windows XP SP3/Windows Vista SP2/Windows 7)

● Adobe Readerは、下記のサイトからダウンロードすることもできます。

http://get.adobe.com/jp/reader/otherversions/

#### **■ 取扱説明書(PDF形式)をアンインストールするには**

"Program Files¥Panasonic¥Lumix¥" フォルダー内のPDFファイルを削除 してください。

## **■ Macの場合**

- *1* パソコンの電源を入れ、CD-ROM(付属)を入れる
- *2* CD-ROMの「Manual」フォルダーを開き、言語フォルダーの中のPDF ファイルをコピーする
- *3* PDFファイルをダブルクリックして開く

「取扱説明書 詳細操作編」は、下記サポートサイトでもご覧いただけます。 http://panasonic.jp/support/dsc/

準備

# **ご使用の前に**

## **■ 本機の取り扱いについて…**

本機に、強い振動や衝撃、圧力をかけないでください。

- 下記のような状態で使用すると、レンズや液晶モニター、 外装ケースが破壊される可能性があります。 また誤動作や、画像が記録できなくなることもあります。
	- ・ 本機を落とす、またはぶつける
	- ・ 本機をズボンのポケットに入れたまま座る、または いっぱいになったかばんなどに無理に入れる
	- ・ 本機に取り付けたストラップに、アクセサリーなど をぶら下げる
	- ・ レンズ部や液晶モニターを強く押さえつける

#### 本機は、防じん・防滴・防水仕様ではありません。 ほこり・水・砂などの多い場所でのご使用を避けてく ださい。

- 下記のような場所で使用すると、レンズやボタンの隙 間から液体や砂、異物などが入ります。故障などの原 因になるだけでなく、修理できなくなることがありま すので、特にお気をつけください。
	- ・ 砂やほこりの多いところ
	- ・ 雨の日や浜辺など水がかかるところ

## **■ 露付きについて(レンズが曇るとき)…**

- 露付きは、温度差や湿度差があると起こります。レン ズ汚れ、かび、故障の発生原因になりますのでお気を つけください。
- ●露付きが起こった場合、電源スイッチを[OFF]にし、 2時間ほどそのままにしてください。周囲の温度にな じむと、曇りが自然に取れます。

#### **■ 事前に必ず試し撮りをしてください**

大切な撮影(結婚式など)は、必ず事前に試し撮りをし、正常に撮影や録音されてい ることを確かめてください。

#### **■ 撮影内容の補償はできません**

本機およびカードの不具合で撮影や録音されなかった場合の内容の補償について はご容赦ください。

#### **■ 著作権にお気をつけください**

4

あなたが撮影や録音したものは、個人として楽しむ以外は、著作権法上権利者に無 断では使用できません。個人として楽しむ目的であっても、撮影を制限している場 合がありますのでお気をつけください。

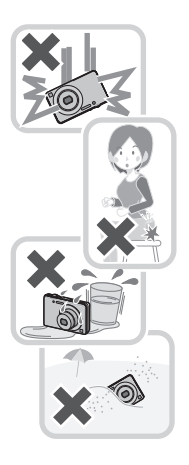

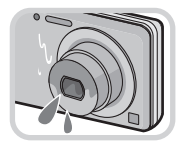

# **付属品**

付属品をご確認ください。 記載の品番は2012年1月現在のものです。変更されること があります。

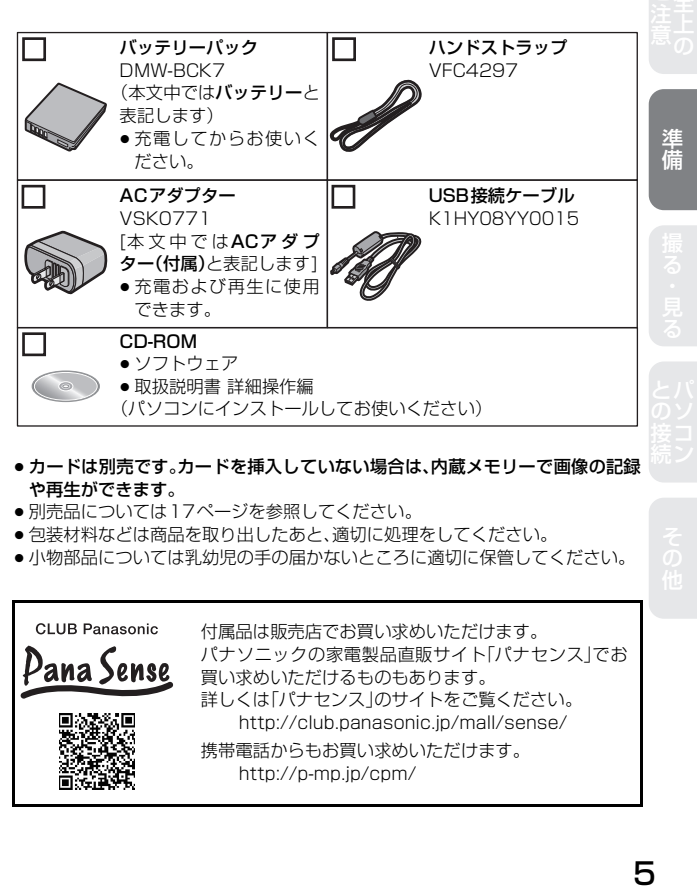

- カードは別売です。カードを挿入していない場合は、内蔵メモリーで画像の記録 や再生ができます。
- 別売品については17ページを参照してください。
- 包装材料などは商品を取り出したあと、適切に処理をしてください。
- 小物部品については乳幼児の手の届かないところに適切に保管してください。

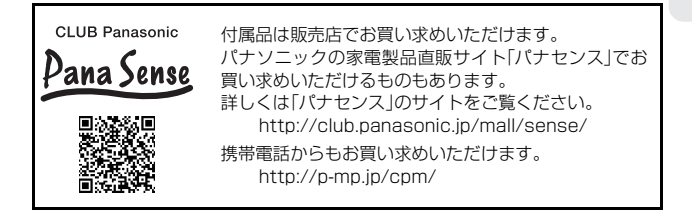

# **各部の名前**

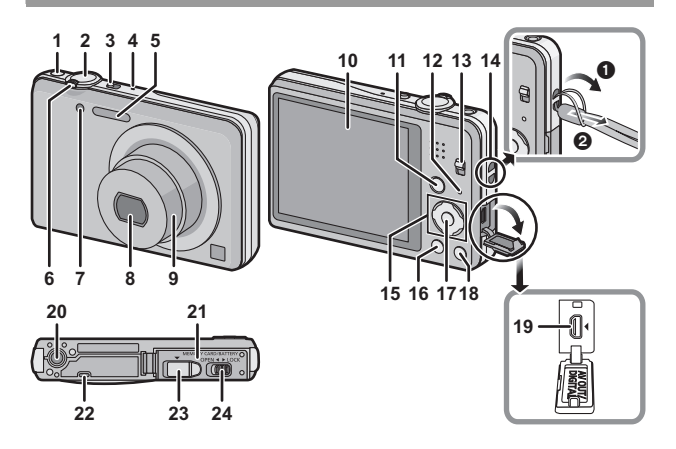

- **1** 動画ボタン(P12)
- 2 シャッターボタン(P12)<br>3 雷源スイッチ(P10)
- **3** 電源スイッチ(P10)
- **4** マイク
- **5** フラッシュ発光部
- **6** ズームレバー(P11、13)
- **7** セルフタイマーランプ AF補助光ランプ
- **8** レンズ部(P4)
- **9** レンズ鏡筒
- **10** 液晶モニター
- **11** [MODE]ボタン(P11、13)
- **12** 充電ランプ(P8)
- **13** 撮影/再生切換スイッチ (P10、12、14)
- **14** ストラップ取り付け部
	- 落下防止のため、必ずストラップ を取り付けてご使用ください。
- **15** カーソルボタン(P11、13)
	- ●本書では、カーソルボタンの上下 左右を押す操作を▲/▼/◀/▶で 説明しています。
- **16** [DISP.]ボタン(P11、13)
- **17 [MENU/SET]ボタン(P11、13)**
- 18 [Q.MENU]/[ 面 ⁄ <del>\_</del>\_] (消去/戻る) ボタン(P11、13)
- **19** [AV Oป๊T်/DIĞITีAL̆]端子(P8) ● バッテリーを充電するときにも 使用する端子です。
- **20** 三脚取り付け部
- **21** カード/バッテリー扉(P7、9)
- **22** スピーカー
	- スピーカーを指で塞がないよう お気をつけください。音が聞こ えにくくなります。
- **23** カプラーカバー
- **24** 開閉レバー(P7、9)

# **バッテリーを入れて充電する**

本機専用のACアダプター(付属)、USB接続ケーブル(付属)、バッテリーを 使用してください。

- ●お買い上げ時、バッテリーは充電されていませんので、充電してからお使いくだ さい。
- ●本機にバッテリーを入れた状態で充電してください。

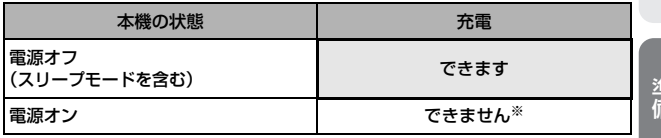

※ 再生時のみ、USB接続ケーブル(付属)を経由して、電源コンセントから電力が供給 (給電)されます。(バッテリーは充電されません)

- バッテリーの残量がないときは、電源スイッチのON/OFFにかかわらず、充電を行う ことがあります。
- バッテリーが入っていないときは、充電または給電されません。
- バッテリーチャージャー(別売:DMW-BTC8)でも充電できます。

## **バッテリーを入れる**

- **1** 開閉レバーを[OPEN]側にスライドさせて扉を開く
- **2** 向きに気をつけて、ロック音がするまで確実に奥まで挿入し、 バッテリーにAのレバーがかかっていることを確認する
- **3** 扉を閉じて、開閉レバーを[LOCK]側にスライドさせる

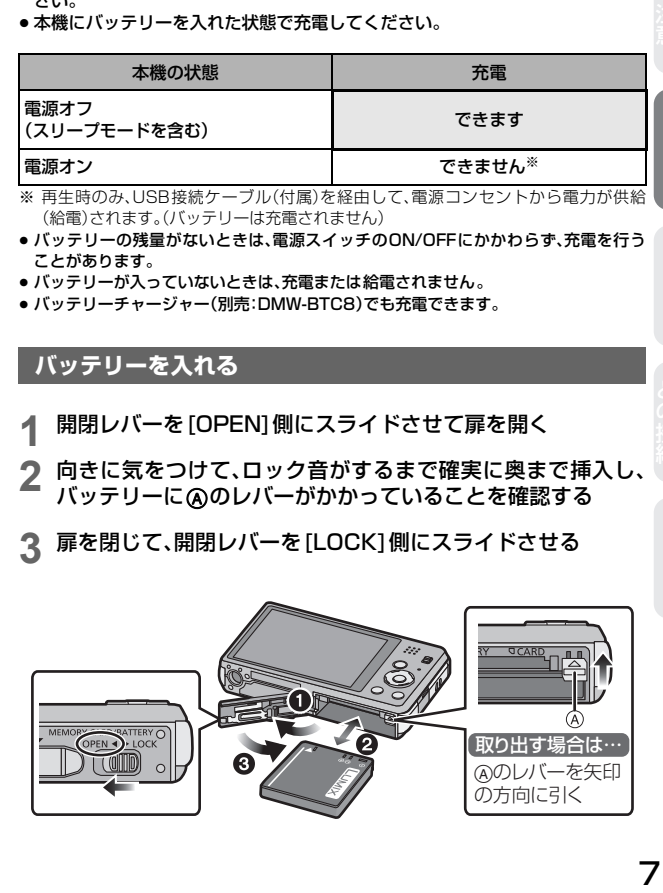

(俳) 一 指「る・見「る」 ( こつ)を売 ニコン マクイゼ

# **バッテリーを入れて充電する**(続き)

#### **充電する**

●充電は周囲の温度が10 ℃~30 ℃(バッテリーの温度も同様)のところで行う ことをお勧めします。

電源スイッチが[OFF]になっていることを確認してください。

#### **1** ACアダプター(付属)と本機をUSB接続ケーブル(付属)でつ なぐ

- 付属のUSB接続ケーブル以外は使わないでください。故障の原因になります。
- 付属のACアダプター以外は使わないでください。故障の原因になります。
- ACアダプター(付属)とUSB接続ケーブル(付属)は本機専用です。他の機 器に使用しないでください。故障の原因になります。

# **2** ACアダプター(付属)を電源コンセントに差し込む

● ACアダプター(付属)は屋内で使用してください。

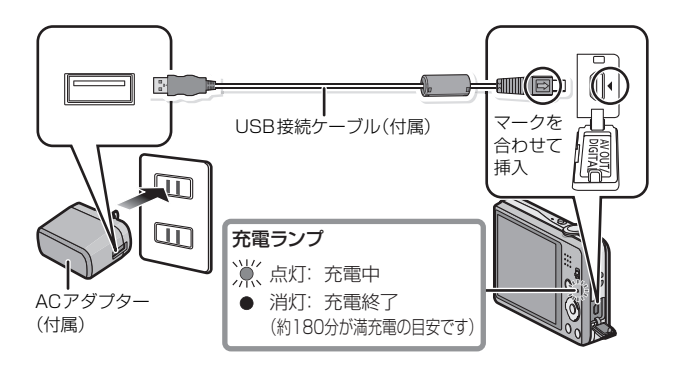

#### お知らせ

● 電源の入っているパソコンと本機をUSB接続ケーブル(付属)でつないでも、 バッテリーを充電することができます。「取扱説明書 詳細操作編」をお読みくだ さい。

# **カード(別売)を入れる**

**1** 開閉レバーを[OPEN]側にスライドさせて扉を開く

**2** 向きに気をつけて、「カチッ」と音がするまで確実に奥まで入れる

**3** 扉を閉じて、開閉レバーを[LOCK]側にスライドさせる

接続端子部 準備 端子部には触れな (俳) 一 指「る・見「る」 ( こつ)を売 ニコン マクイゼ いでください。 カチッ 取り出す場合は… 「カチッ」と音がす るまで押し、まっす ぐ引き抜く

## **本機で使えるカードの種類**

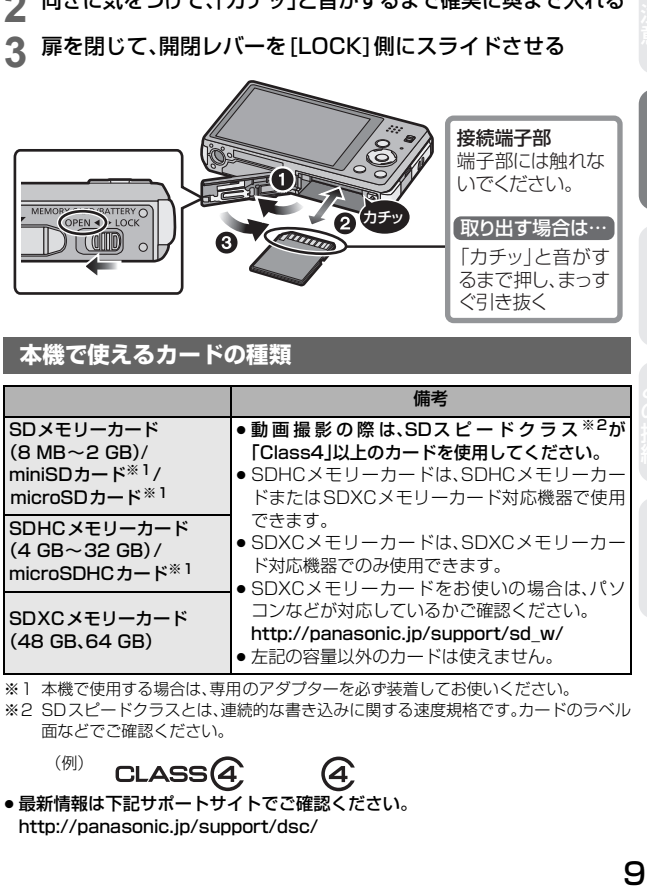

※1 本機で使用する場合は、専用のアダプターを必ず装着してお使いください。 ※2 SDスピードクラスとは、連続的な書き込みに関する速度規格です。カードのラベル 面などでご確認ください。

(例)

CLASS<sub>(4</sub>

● 最新情報は下記サポートサイトでご確認ください。 http://panasonic.jp/support/dsc/

Я

# **電源を入れて時計を設定する**

● お買い上げ時は、時計設定されていません。 電源を入れると、「時計を設定してください」が表示されます。

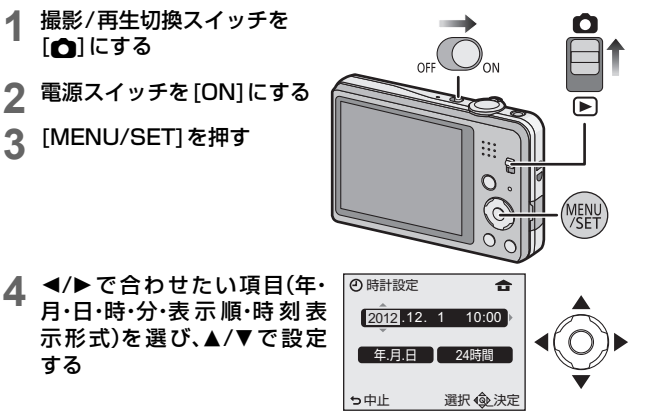

- **5** [MENU/SET]を押して決定 する
- **6** [MENU/SET]を押す

#### **時計設定を変更する**

- *1* [MENU/SET]を押してメニュー画面を表示する
- 2 </>
で「セットアップ]を選び、[MENU/SET]を押す
- 3 ▲/▼で「時計設定]を選び、[MENU/SET]を押す
	- 時計設定画面が表示されます。

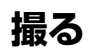

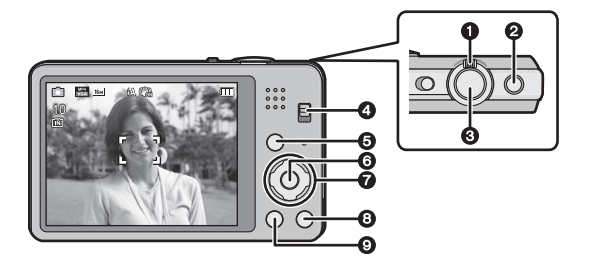

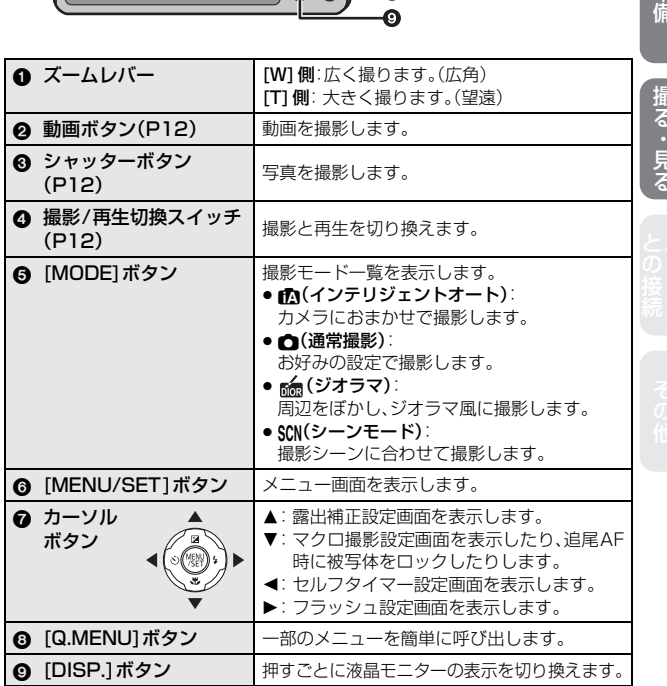

準備

11

**撮る**(続き)

## **写真を撮る**

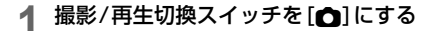

- **2** [MODE]を押す
- **3 ▲/▼/◀/▶で撮影モードを選び、[MENU/SET]を押す**
- **4** シャッターボタンを半押し (軽く押す)してピントを合わ せる
	- ピントが合うと、フォーカス表示 (緑)が点灯し、ピントが合った位置 にAFエリアが表示されます。 (ピントが合わないときは、フォー カス表示が点滅します)

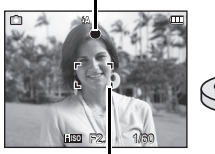

フォーカス表示

AFエリア

**5** シャッターボタンを全押し(さ らに押し込む)して撮影する

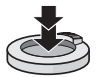

## **動画を撮る**

- **1** 撮影モードを選ぶ(上記手順**1**~**3**)
- **2** 動画ボタンを押して撮影を開 始する
	- 動画ボタンを押したあと、すぐに離 してください。
- **3** もう一度動画ボタンを押して 撮影を終了する

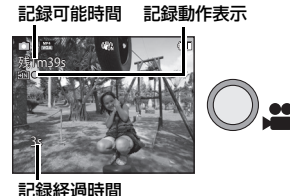

- 容量がいっぱいになると、自動的に 撮影が終了します。
- ●動画を連続で撮影できるのは、最大29分59秒までです。画面には、記録で きる最大記録可能時間までしか表示されません。

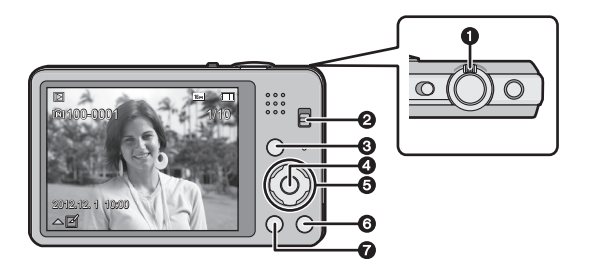

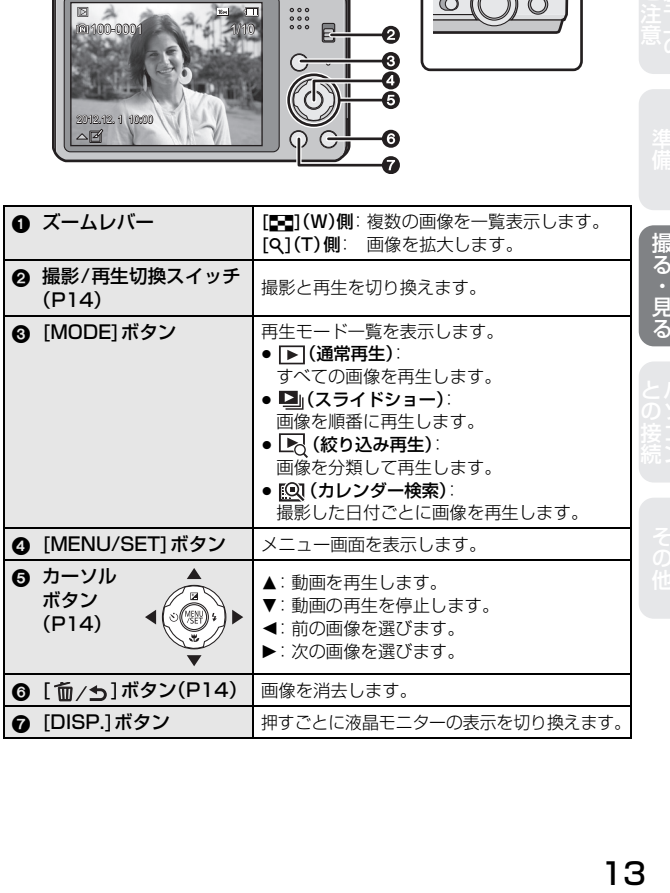

**見る**(続き)

## **写真を見る**

## **撮影/再生切換スイッチを[■]にする**

2 </> で画像を選ぶ

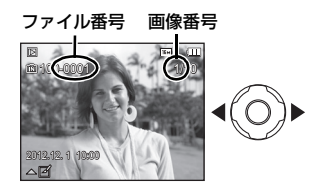

## **動画を見る**

2/1で動画アイコン([ ]な ど)が付いた画像を選び、▲を押 して再生する

● 再生を開始すると、画面に再生経過時 間が表示されます。

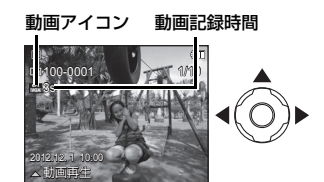

## **■ 動画再生中の操作**

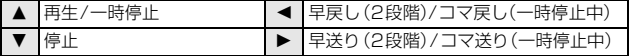

●音量はズームレバーで調整できます。

**画像を消去する**

画像は一度消去すると元に戻すことができませんので、お気をつけください。

#### 消去する画像を選び、[m/+]を押す

●確認画面が表示されます。[はい]を選ぶと消去されます。

# **付属のソフトウェアを使う**

パソコンとの接続

付属のCD-ROMには、以下のソフトウェアが収録されています。 パソコンにインストールしてお使いください。

PHOTOfunSTUDIO 8.0 SE (Windows XP/Vista/7)

写真や動画をパソコンに取り込んだり、撮影日や機種名などで分類して整理す るなど、画像を管理することができるソフトウェアです。さらに、DVDへの画 像の書き込みや、加工、画像補正、動画の編集などもできます。

撮る・見る

#### LoiLoScope -30日間フル体験版(Windows XP/Vista/7)

LoiLoScopeは、お手持ちのパソコンをフル活用する、かんたんに動画編集で きるソフトウエアです。今までになかった机の上でカードを並べるようにして 作るアナログ操作は、覚えることなく初めてでも思いのままに操作し、DVD、 Webサイト、メール等々を使い、すばやく動画や写直を友達に届けることがで きます。

- インストールされるのは、体験版ダウンロードサイトへのショートカットの みになります。
- LoiLoScopeの詳しい使い方は、以下のサイトから「マニュアル」をダウン ロードしてご覧ください。

使い方Webサイト:http://loilo.tv/product/20

(作り) 指え・見る ここりを売り マクイ

しゅうしょう しゅうしゅう しゅうかん しゅうかん しゅうかん しゅうかん しゅうかん しゅうかん しゅうかん しゅうかん しゅうかん しゅうかん しゅうかん しゅうかん しゅうかん しゅうかん しゅうかん しゅうかん しゅうかん しゅうかん しゅうかん しゅうかん しゅうかん しゅうかん しゅうかん

# **付属のソフトウェアを使う**(続き)

## **ソフトウェアをインストールする**

● CD-ROMを入れる前に、他の起動中のアプリケーションソフトをすべて終了し てください。

### **1** お使いのパソコンの環境を確認する

#### ● 「PHOTOfunSTUDIO 8.0 SE Iの動作環境

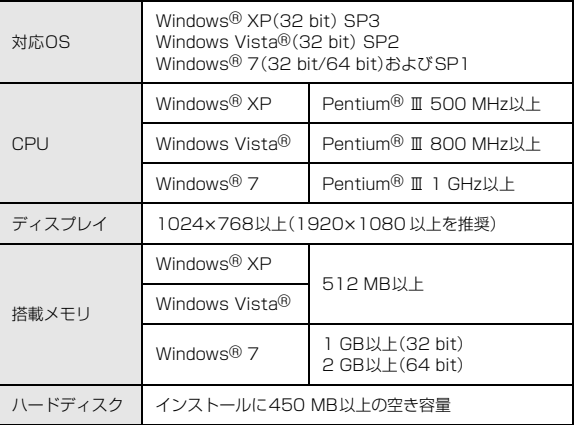

その他の動作環境について、詳しくは「PHOTOfunSTUDIO」の取扱説明 書(PDF)をお読みください。

# **2** CD-ROMを入れる

● インストールメニューが起動します。

## **3** [アプリケーション]をクリックする

#### **4** [おまかせインストール]をクリックする

● 画面のメッセージに従ってインストールを進めてください。

#### お知らせ

● お使いのパソコンに対応したソフトウェアのみがインストールされます。

●「PHOTOfunSTUDIO」はMacでは使えません。

# **別売品のご紹介**

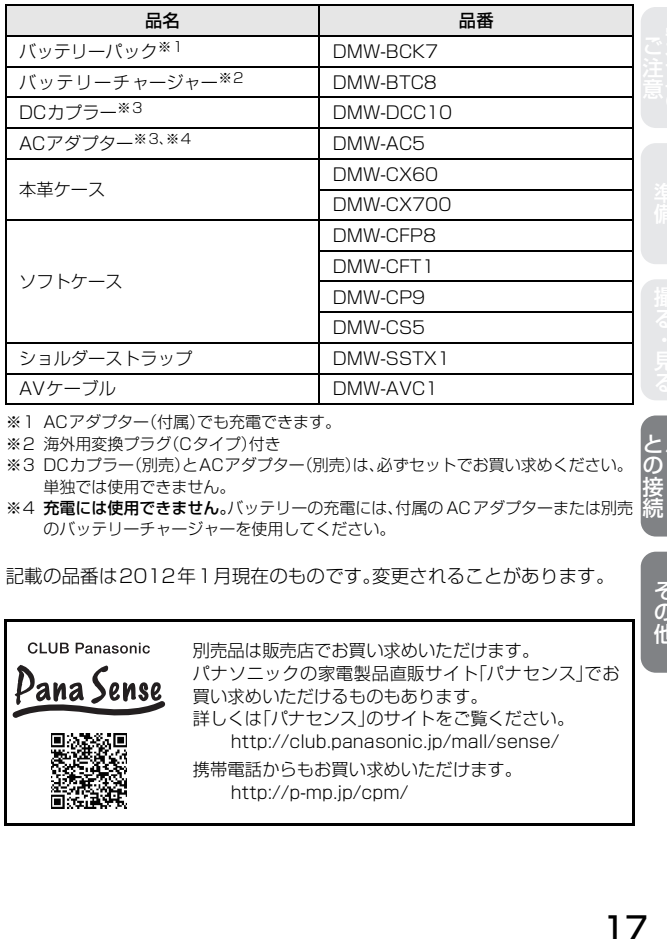

しゅうしょう しゅうしゅう しゅうかん しゅうかん しゅうかん しゅうかん しゅうかん しゅうかん しゅうかん しゅうかん しゅうかん しゅうかん しゅうかん しゅうかん しゅうかん しゅうかん しゅうかん しゅうかん しゅうかん しゅうかん しゅうかん しゅうかん しゅうかん しゅうかん しゅうかん

※1 ACアダプター(付属)でも充電できます。

※2 海外用変換プラグ(Cタイプ)付き

- ※3 DCカプラー(別売)とACアダプター(別売)は、必ずセットでお買い求めください。 単独では使用できません。
- ※4 充電には使用できません。バッテリーの充電には、付属のACアダプターまたは別売 のバッテリーチャージャーを使用してください。

記載の品番は2012年1月現在のものです。変更されることがあります。

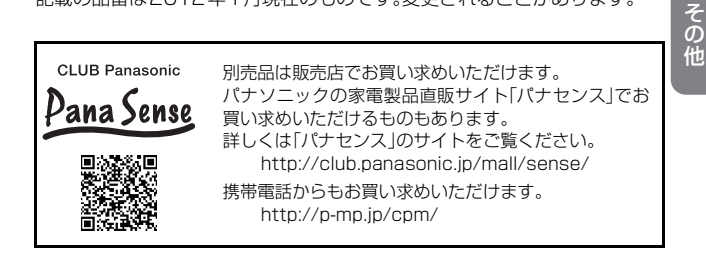

# **仕様**

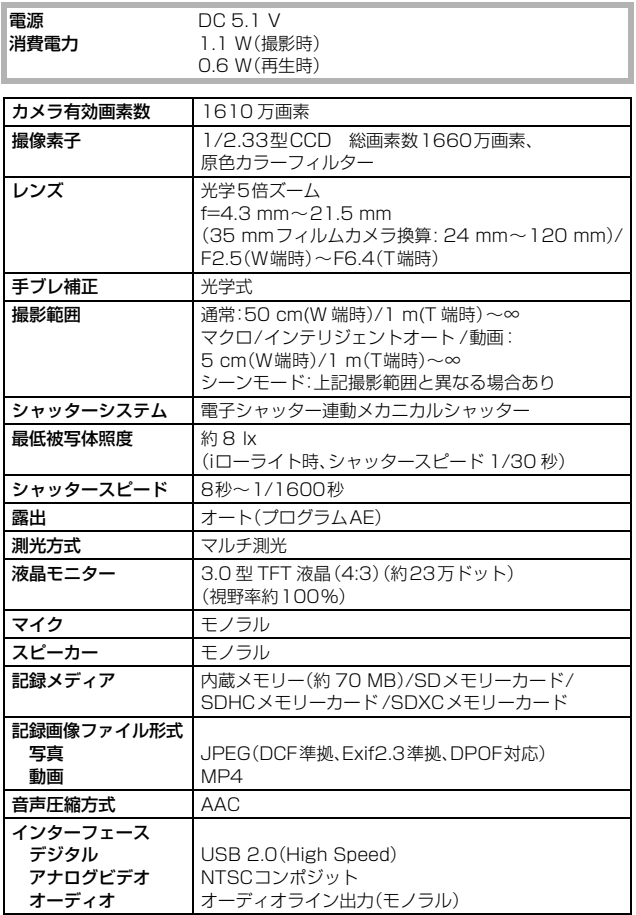

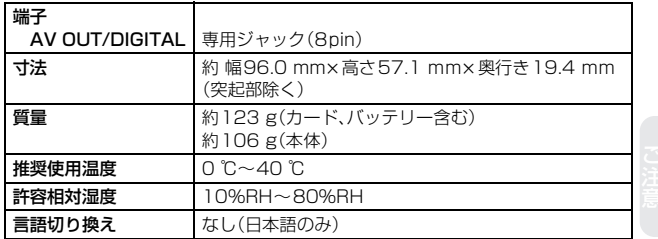

## 専用ACアダプター: VSK0771

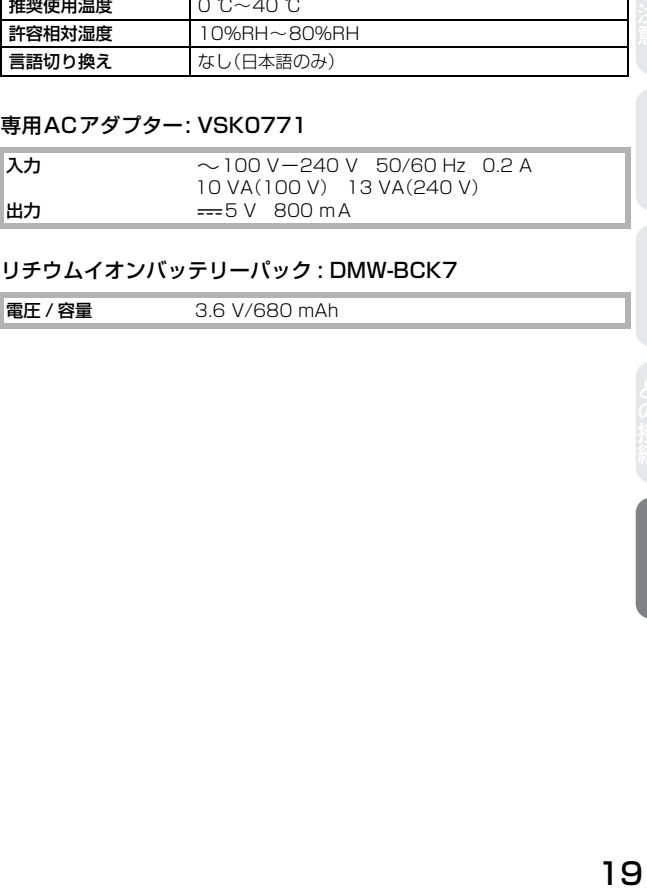

## リチウムイオンバッテリーパック : DMW-BCK7

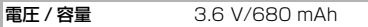

その他

ヨーロッパ連合以外の国の廃棄処分に関する情報 このシンボルマークはEU域内でのみ有効です。 製品を廃棄する場合には、最寄りの市町村窓口、または販売店で、 正しい廃棄方法をお問い合わせください。

- ●本製品に付属するソフトウェアを無断で営業目的として複製(コピー)した り、ネットワークに転載したりすることを禁止します。
- ●本製品の使用、または故障により生じた直接、間接の損害につきましては、当 社は一切の責任を負いかねますので、あらかじめご了承ください。
- ●本製品によるデータの破損につきましては、当社は一切の責任を負いかねま すので、あらかじめご了承ください。
- ●本書で説明する製品の外観と仕様は、改良により実際とは異なる場合があり ます。
- SDXCロゴは SD-3C, LLC の商標です。
- WindowsおよびWindows Vistaは、米国Microsoft Corporationの米国 およびその他の国における登録商標または商標です。
- ≥ Mac、Mac OSは、米国および他の国々で登録されたApple Inc.の商標です。
- ●本製品には、ダイナコムウェア株式会社の「DynaFont」を使用しております。 DynaFontは、DynaComware Taiwan Inc.の登録商標です。
- その他、本書に記載されている各種名称、会社名、商品名などは各社の商標ま たは登録商標です。

本製品は、AVC Patent Portfolio Licenseに基づきライセンスされており、 お客様が個人的かつ非営利目的において以下に記載する行為にかかわる個人 使用を除いてはライセンスされておりません。

- AVC規格に準拠する動画(以下、AVCビデオ)を記録する場合
- ●個人的かつ非営利的活動に従事する消費者によって記録されたAVCビデオ を再生する場合
- ライヤンスを受けた提供者から入手されたAVCビデオを再生する場合 詳細については米国法人MPEG LA, LLC(http://www.mpegla.com)を ご参照ください。

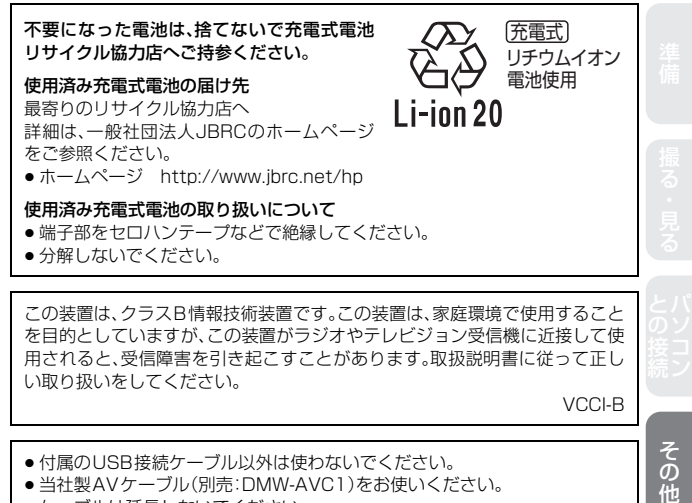

を目的としていますが、この装置がラジオやテレビジョン受信機に近接して使 用されると、受信障害を引き起こすことがあります。取扱説明書に従って正し い取り扱いをしてください。

VCCI-B

その他

- 付属のUSB接続ケーブル以外は使わないでください。
- 当社製AVケーブル(別売:DMW-AVC1)をお使いください。
- ケーブルは延長しないでください。

# **安全上のご注意** 必ずお守りください

人への危害、財産の損害を防止するため、必ずお守りいただくことを説明し ています。

■ 誤った使い方をしたときに生じる危害や損害の程度を区分して、説明し ています。

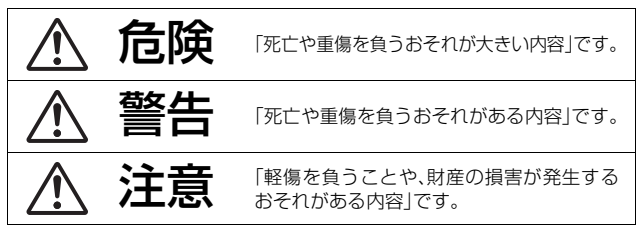

#### ■ お守りいただく内容を次の図記号で説明しています。 (次は図記号の例です)

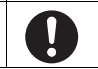

してはいけない内容です。 ネット・ディー 実行しなければならな い内容です。

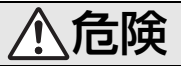

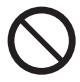

バッテリーパック※は、誤った使いかたをしない (※以降は、「バッテリー」と表記)

液もれ・発熱・発火・破裂の原因になります。

- ●指定外のものは使わない
- ●分解や加工(はんだづけなど)、加圧、加熱(雷子レンジやオー ブンなどで)しない
- ●水などの液体や火の中へ入れたりしない
- 炎天下(特に真夏の車内)など、高温になるところに放置しない
- ●端子部(4)·4)に金属を接触させない
- ●バッテリーの液もれが起こったら、お買い上げの販売店にご 相談ください。液が身体や衣服についたら、水でよく洗い流 してください。液が目に入ったら、失明のおそれがあります。 すぐにきれいな水で洗い、医師にご相談ください。

# 危険

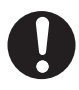

#### バッテリーの充電は、本体または専用充電器を使用する

指定以外の充電器で充電すると、液もれ・発熱・発火・破裂など を起こし、けがをする原因になります。

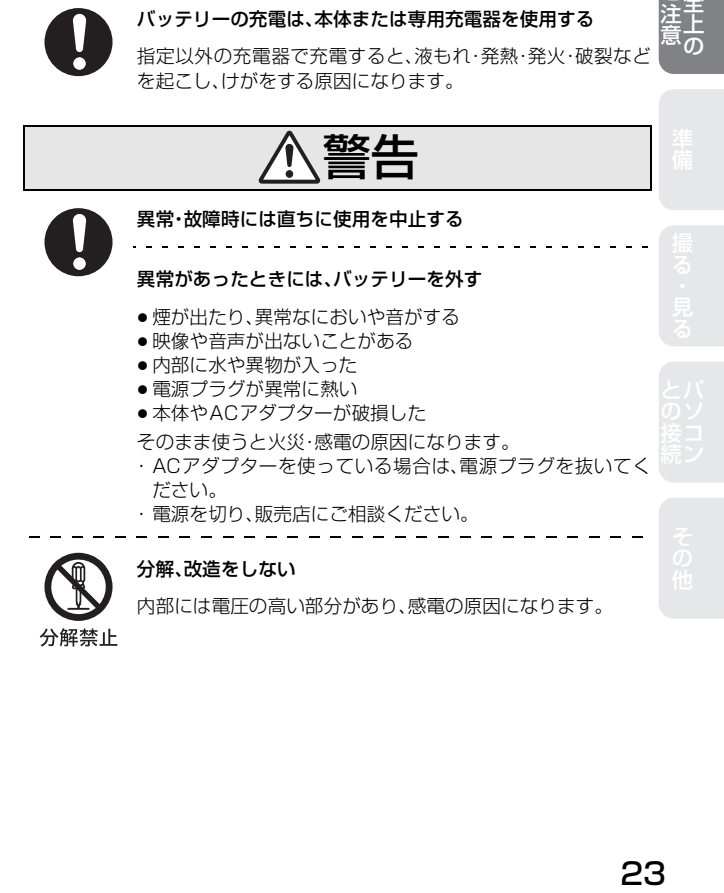

- トラックス

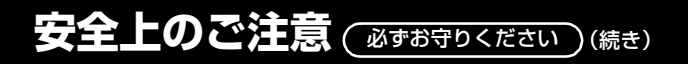

警告

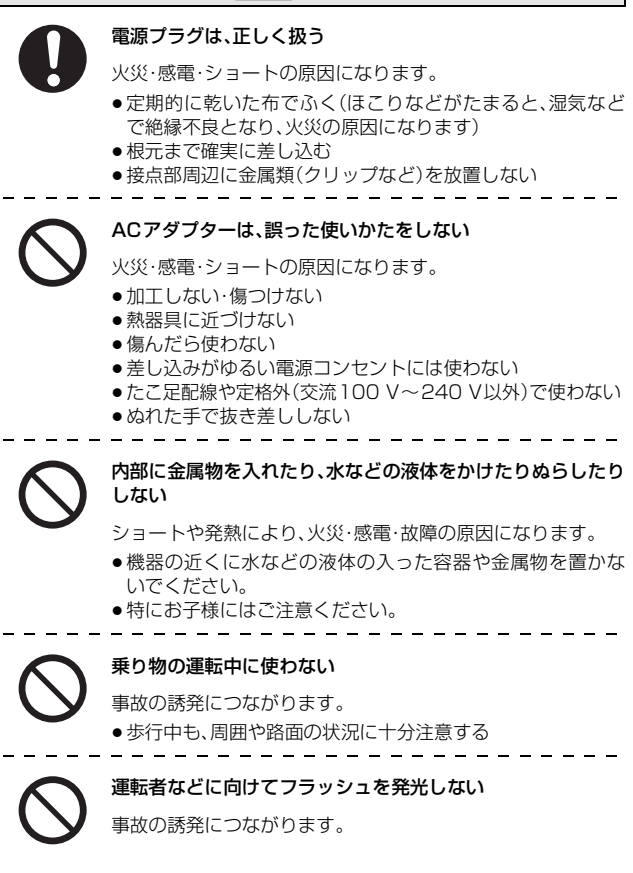

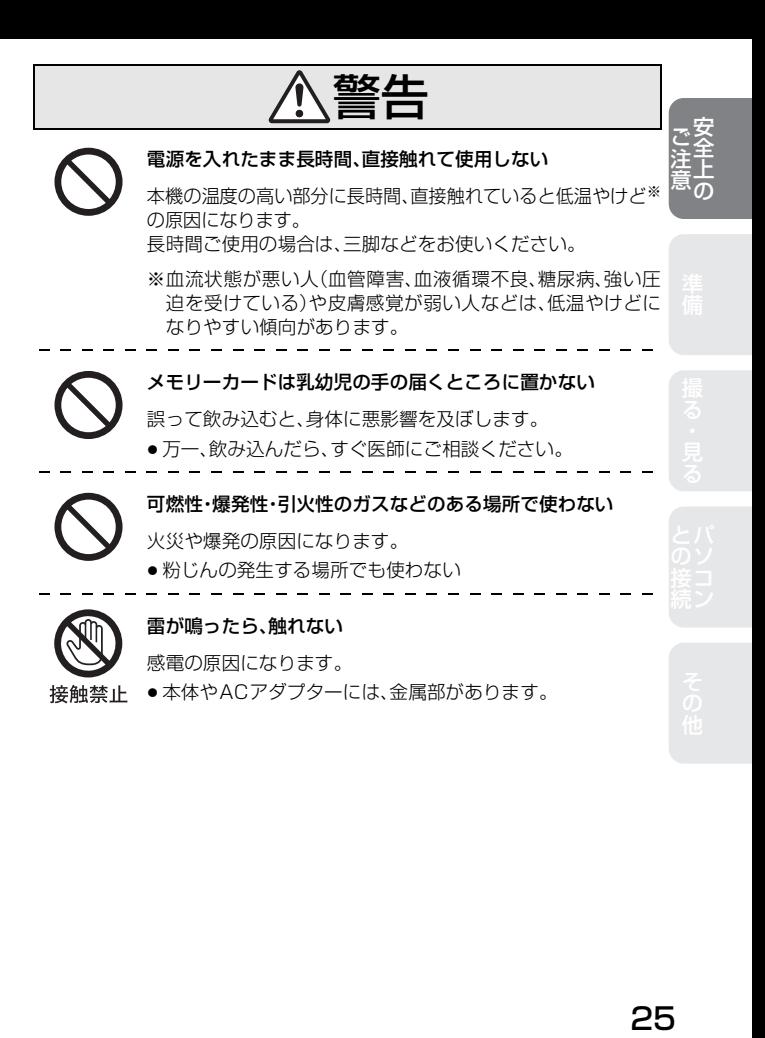

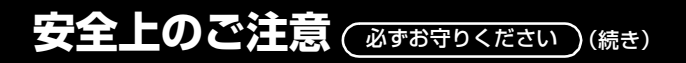

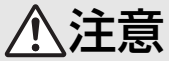

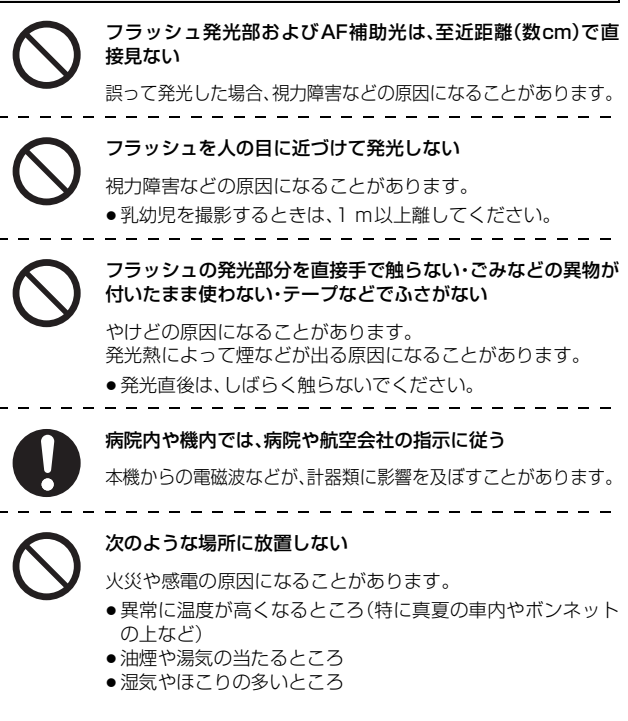

# 注意

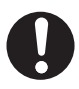

#### 次のときは、電源プラグを抜く・バッテリーを取り出す

通電状態、またはバッテリーを入れたまま放置すると、絶縁劣 化やろう電などにより、火災の原因になることがあります。

- 長期間使わないとき
- ●お手入れのとき

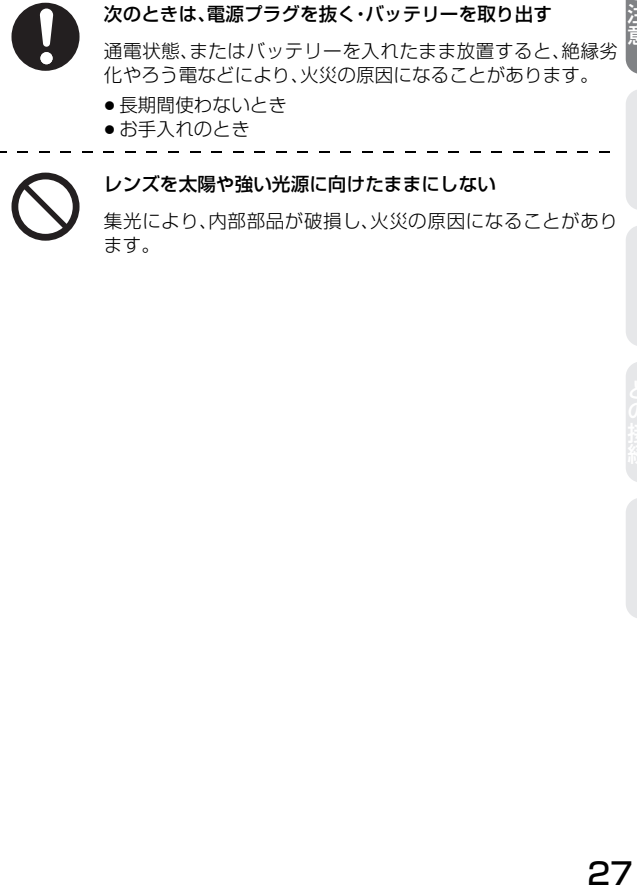

- トラックス

# **保証とアフターサービス**(よくお読みください)

#### 使いかた・お手入れ・修理 などは

#### **■ まず、お買い求め先へご相談ください**

▼お買い上げの際に記入されると便利です

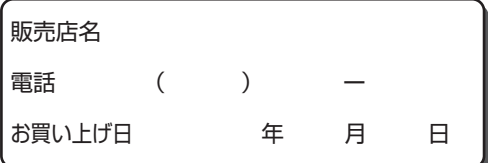

#### 修理を依頼されるときは

「メッセージ表示」「Q & A 故障かな?と思ったら」(取扱説明書 詳細操作編) でご確認のあと、直らないときは、まず接続している電源を外して、お買い上 げ日と下の内容をご連絡ください。

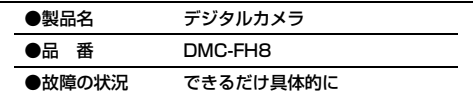

● 保証期間中は、保証書の規定に従ってお買い上げの販売店が修理させていた だきますので、おそれ入りますが、製品に保証書を添えてご持参ください。

保証期間 : お買い上げ日から本体1年間

(但し、CD-ROM内のソフトウェアの内容は含みません)

- 保証期間終了後は、診断をして修理できる場合はご要望により修理させ ていただきます。
- ※ 修理料金は次の内容で構成されています。
	- |技術料 診断・修理・調整・点検などの費用
	- 部品代 部品および補助材料代
	- |出張料| 技術者を派遣する費用
- ※補修用性能部品の保有期間 5年

当社は、このデジタルカメラの補修用性能部品(製品の機能を維持するた めの部品)を、製造打ち切り後5年保有しています。

#### **■ 転居や贈答品などでお困りの場合は、次の窓口にご相談く ださい**

ご使用の回線(IP電話やひかり電話など)によっては、回線の混雑時に数 分で切れる場合があります。

● 使いかた・お手入れ・修理に関するご相談は

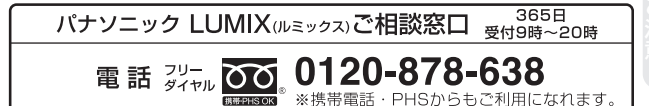

● 宅配修理サービスのご案内 (Web サイトからもお申し込みいただけます)

## パナソニック 修理サービスサイト

# http://lumix.jp/repair/

インターネットでのご依頼も可能です。

■お申込みいただいた修理依頼に基づき当社指定の宅配業者が修理依頼品 をお引取りにお伺いし、修理が完了した後に修理品をご自宅までお届け するサービスです。

(このサービスをご利用の場合、別途宅配費用がかかります)

会員サイト「CLUB Panasonic」で「ご愛用者登録」をしてください

# Pc http://club.panasonic.jp/

※このサービスはWEB限定のサービスです。

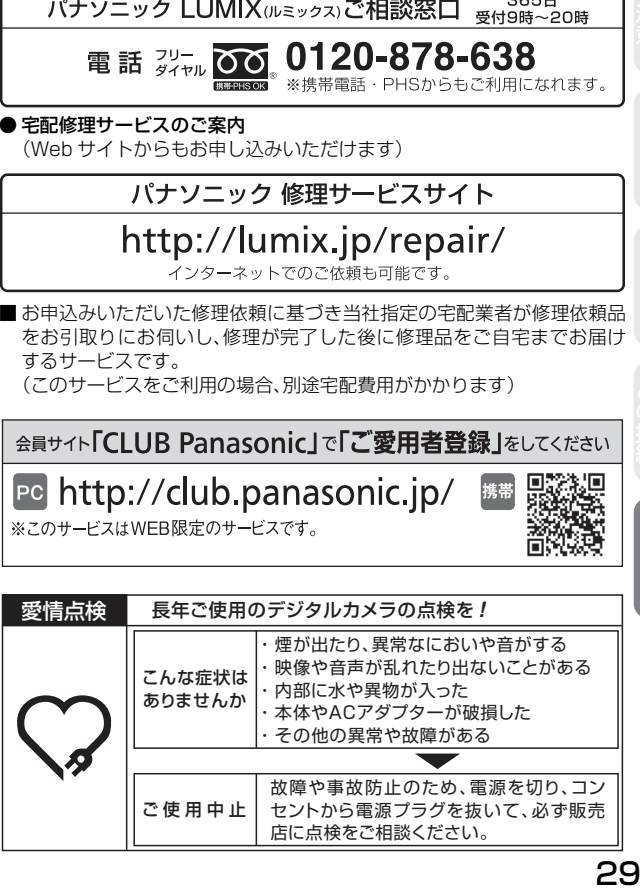

# (体) ・・・損る・見る ( ) (こ) き売り 一つ そのこ代 その他

携帯

29

# **保証とアフターサービス**(よくお読みください)(続き)

地域窓口へ直接お持ち込みされる場合は、ホームページにて 地図を掲出しております。

http://panasonic.co.jp/cs/service/area.html

#### ■各地域の 修理ご相談窓口

※電話番号をよくお確かめの上、おかけください。

•地区・時間帯によって、集中修理ご相談窓口に転送させていただく場合 がございます。

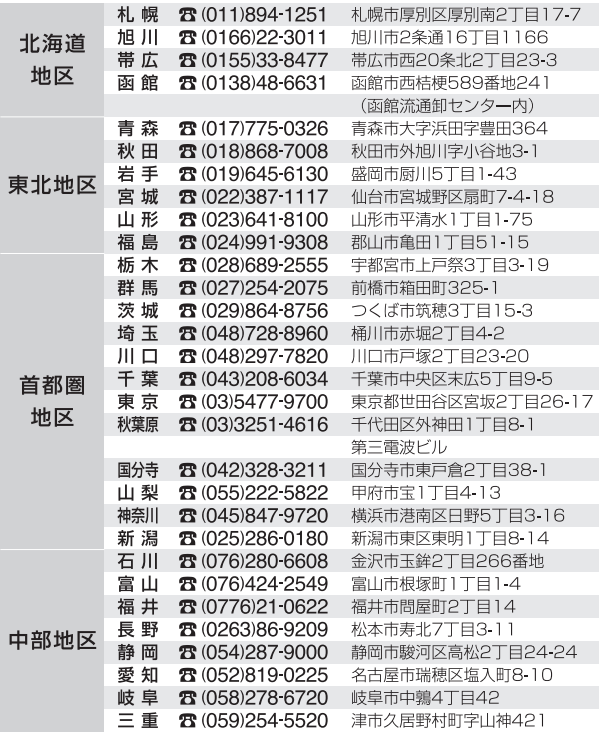

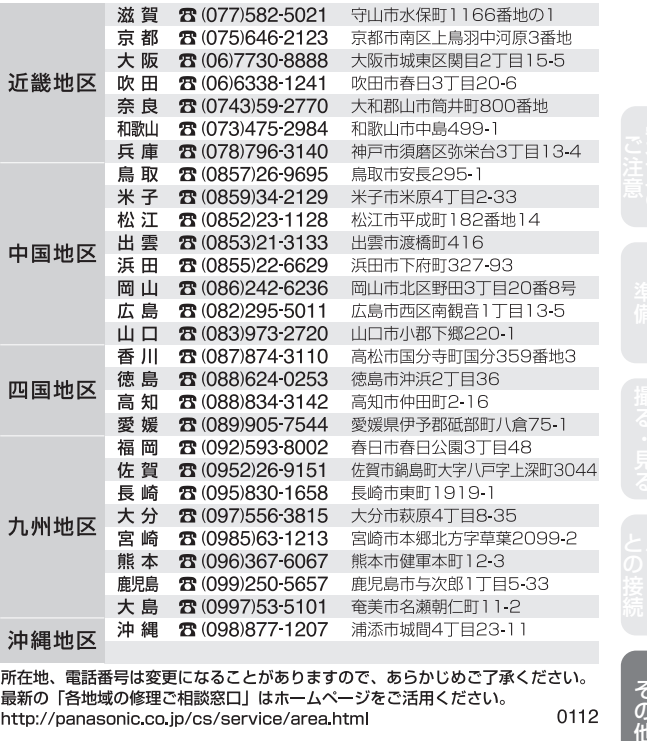

所在地、電話番号は変更になることがありますので、あらかじめご了承ください。 最新の「各地域の修理ご相談窓口」はホームページをご活用ください。 0112 http://panasonic.co.ip/cs/service/area.html

その他

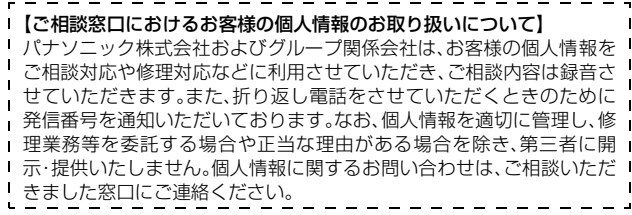

● 使いかた・お手入れ・修理に関するご相談は

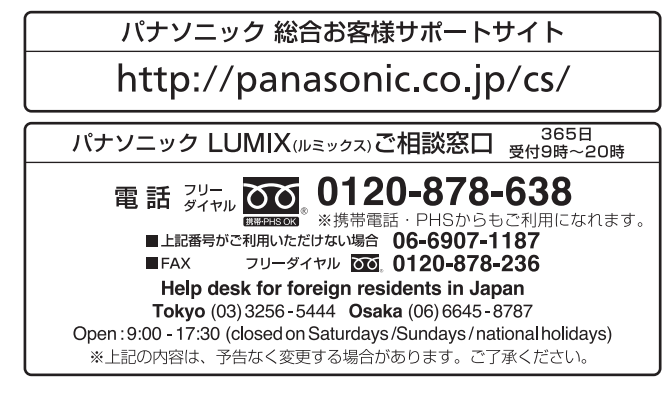

宅配修理サービスのご案内(Web サイトからもお申し込みいただけます)

## パナソニック 修理サービスサイト

# http://lumix.jp/repair/

インターネットでのご依頼も可能です。

■ お申込みいただいた修理依頼に基づき当社指定の宅配業者が修理依頼品をお引取りにお伺 いし、修理が完了した後に修理品をご自宅までお届けするサービスです。 (このサービスをご利用の場合、別途宅配費用がかかります)

ご使用の回線(IP電話やひかり電話など)によっては、回線の混雑時に数分で切れる場合があります。 本書の「保証とアフターサービス」もご覧ください。

QuickTimeおよびQuickTimeロゴは、ライセンスに基づいて 使用されるApple Inc.の商標または登録商標です。

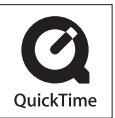

# パナソニック株式会社 AVCネットワークス社

〒 571-8504 大阪府門真市松生町1番 15 号

C Panasonic Corporation 2012